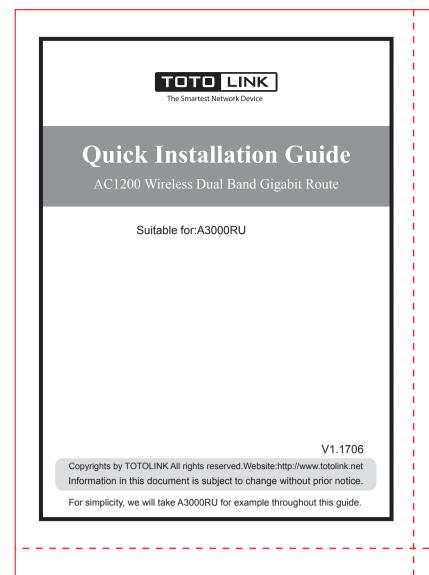

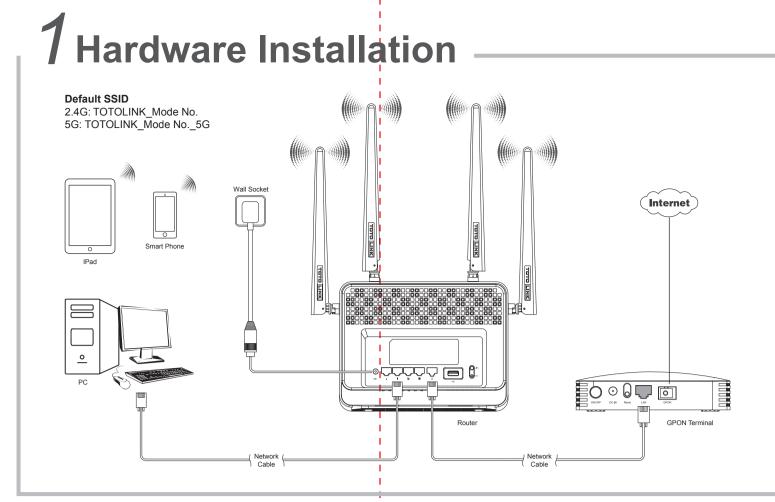

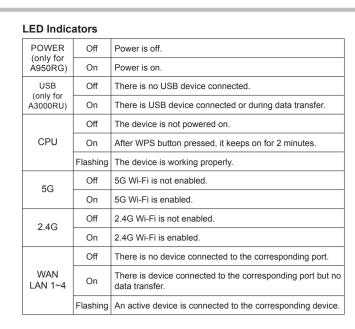

## **Ports Description**

| •                     |                                                                                                 |
|-----------------------|-------------------------------------------------------------------------------------------------|
| DC in                 | The DC in socket is where you will connect the power adapter.                                   |
| LAN . : :. ::         | These ports connect the router to local PCs.                                                    |
| WAN 🕰                 | This WAN port is where you will connect the DSL/cable modem or Ethernet.                        |
| USB(only for A3000RU) | This USB port is where you will connect USB device. It supports SAMBA and DLNA service.         |
| WPS                   | Press this button for 2-3 seconds, WPS function enabled.                                        |
| RST                   | Press this button for more than 5 seconds, the device will restore to factory default settings. |

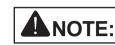

- 1. Please disconnect the power adapter and all cables during thunderstorm
- 2. Keep away from heat source and keep well ventilated;
- 3. Please pay attention to the waterproofing and moisture-proof when storing, transporting and running.
- 4. Please use the power adapter provided with the router.

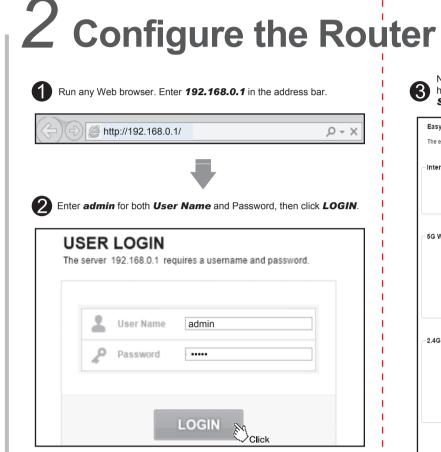

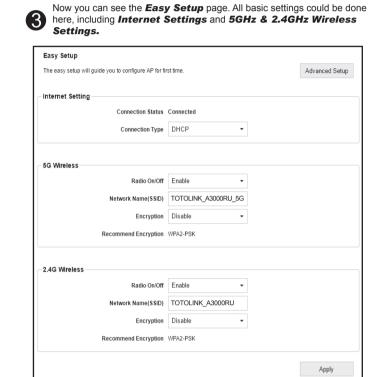

4 of router's WAN port. Choose one **Connection Type** according to your ISP(Internet Service Provider). Connection Status Connected NO. Connection Type Description No configuration, simply connect the WAN port to existing Ethernet port by cable. You're required to enter IP Address, Subnet Mask, Default You're required to enter User Name and Password provided by your ISP. A. DHCP. After choose DHCP, you can go on with the 5GHz & 2.4GHz **Wireless Settings** Connection Type DHCP

Internet Settings. Connection Status shows physical connection

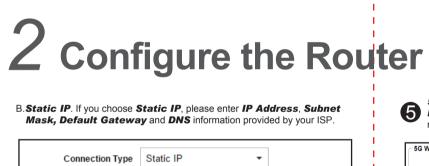

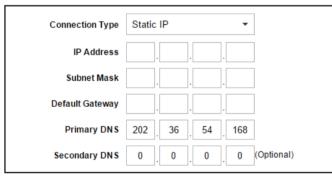

C.**PPPoE**. If you choose **PPPoE**, please enter the **User Name** and Password provided by your ISP.

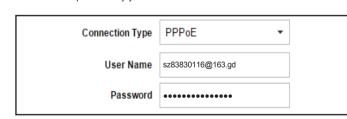

**5G Wireless Settings**. You could customize your 5GHz wireless Network Name(SSID) and Password. The WPA/WPA2-PSK is recommended for **Encryption**.

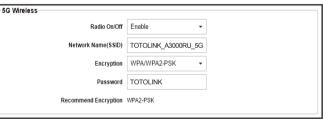

2.4G Wireless Settings. Verify or change your 2.4GHz wireless Network Name(SSID) and Password. The WPA/WPA2-PSK is ecommended for **Encryption**. Click **Apply**.

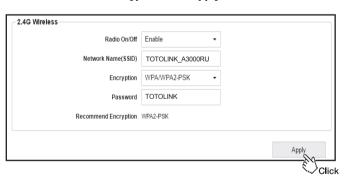

Wait for a few seconds, the router's **Status** interface turns up, showing all connection information

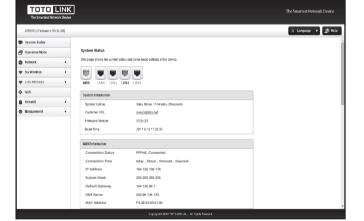

ANOTE: After you set the Key, please remember your SSID and the Key to connect with your wireless LAN. WPS: press for about 1~3 seconds, the system LED indicator keep solid light, it means WPS working; RST: press for about 5~8 seconds, all LEDs blinks quickly, the device will restore to factory default settings. (Frequently Asked Questions)

What can I do if the login page does not appear?

- 1. Check your computer's IP address, make sure it is set to "Obtain an IP address automatically". Steps: right click Network—Properties—Change adapter settings---Local Area Connection—Properties—Internet Protocol Version 4(TCP/IPv4).
- 2. Make sure you enter the correct default access: 192.168.0.1.
- Try again.
- 3.Use another web browser and try again. 4.Reboot your router and try again.
- What can I do if I cannot access the Internet?
- 1. Check the Internet status by connecting a computer directly to the modem via Ethernet cable. If it is not working properly, contact your Internet Service Provider.
- How to reset the router to factory default Settings?

2. Setup your router again according to part 2 Configure the Router.

3.Reboot your cable modem (if have) and router, then try again.

Keep the router powered on, press the RST button on router about 10 seconds, it will restore to factory default settings.

What can I do if I forget the router's Web login User Name and Password? In case you changed your router's Login User Name and Password, we suggest you reset your router to factory default settings by above operations. Then use the following parameters to login the router's Web interface:

Default IP address: 192.168.0.1, User Name: admin, Password: admin

**3** Connect Wireless Network

After router settings, please follow below steps to connect wireless network:

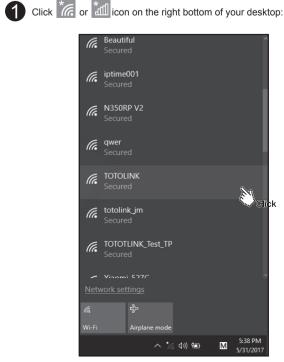

· For more information, please go to www.totolink.net

2 Choose the SSID that you have set on **Configure the Router**. Enter correct password. Click **Connect** or **Next**.

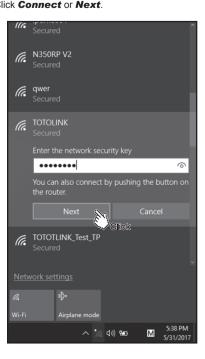

Wireless network connected. Enjoy your Wi-Fi ☺ .

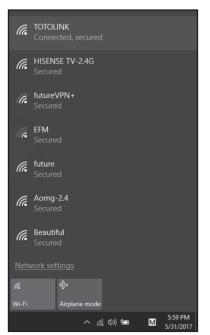

For Mobile device users, please go to **Settings—Wi-Fi** to connect wireless network.

What can I do if I forget my wireless network Password?

By default, TOTOLINK router don't have any wireless network password. If you have set one, please log in to router's Web Management page, go to 5G Wireless---Basic Settings or 2.4G Wireless --- Basic Settings to obtain or reset your password.

## FCC warning:

This device complies with Part 15 of the FCC Rules. Operation is subject to the following two conditions:

(1) this device may not cause harmful interference, and (2) this device must accept any interference received, including interference that may cause undesired operation. Any changes or modifications not expressly approved by the party responsible for

compliance could void the user's authority to operate the equipment NOTE: This equipment has been tested and found to comply with the limits for a Class B digital device, pursuant to Part 15 of the FCC Rules. These limits are designed to provide reasonable protection against harmful interference in a residential installation. This equipment generates, uses and can radiate radio frequency energy and, if not installed and used in accordance with theinstructions. may cause harmful interference to radio communications. However, there is no guarantee that interference will not occur in a particular installation. If this equipment does cause harmful interference to radio or television reception, which can be determined by turning the equipment off and on, the user is encouraged to try to correct the interference by one or more of the following

- -- Reorient or relocate the receiving antenna. -- Increase the separation between the equipment and receiver.
- -- Connect the equipment into an outlet on a circuit different
- from that to which the receiver is connected. -- Consult the dealer or an experienced radio/TV technician for help.

FCC Radiation Exposure Statement: This equipment complies with FCC radiation exposure limits set forth for an uncontrolled environment

This transmitter must not be co-located or operating in conjunction with any other This equipment should be installed and operated with minimum distance 20cm between the radiator& your body.